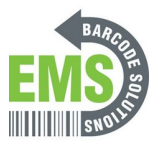

## **Touch Screen Calibration**

Written By: Eric Sutter

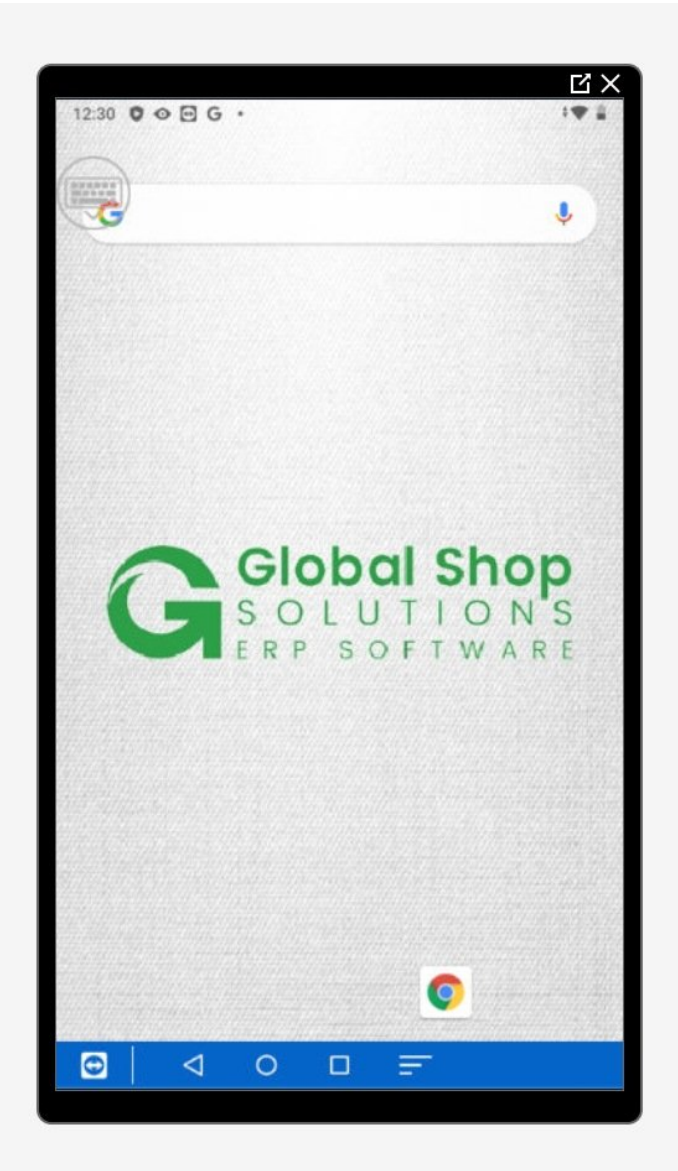

**This document was generated on 2024-05-18 10:44:23 AM (MST).**

## **Step 1 — Going to Settings**

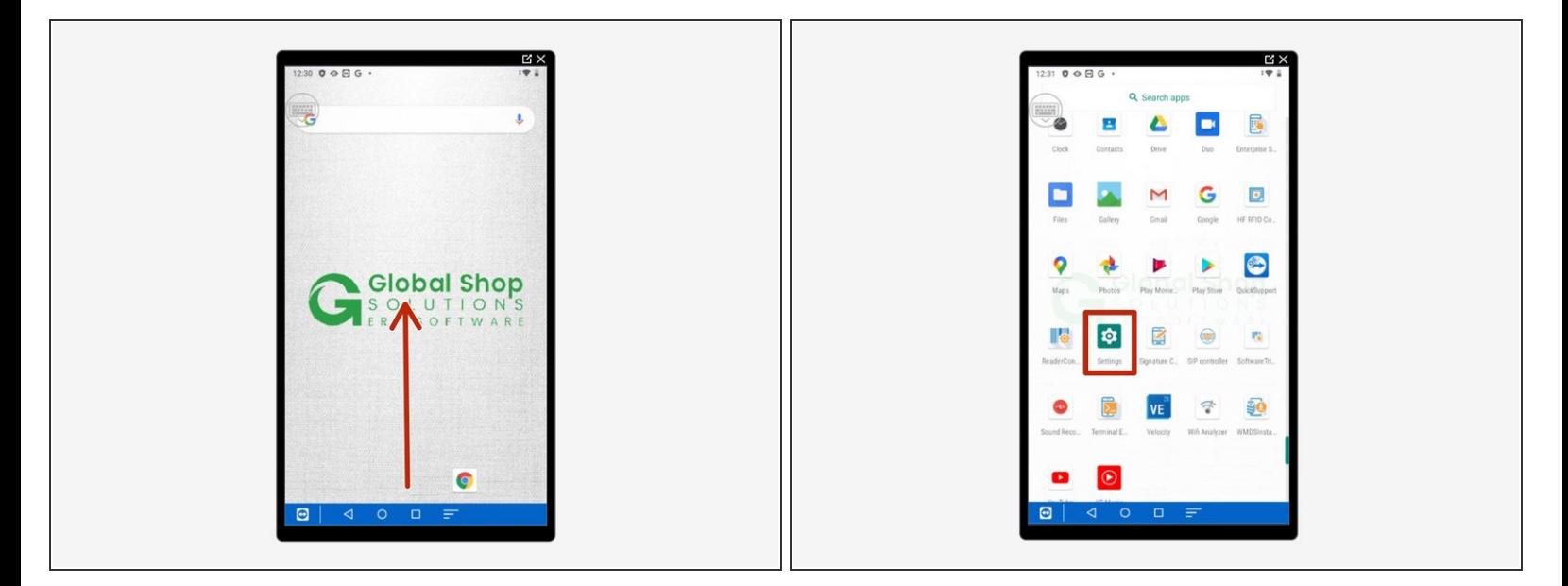

- Swipe up to view all your apps.
- Scroll down to find Settings, the little gear.

## **Step 2 — Navigating Settings**

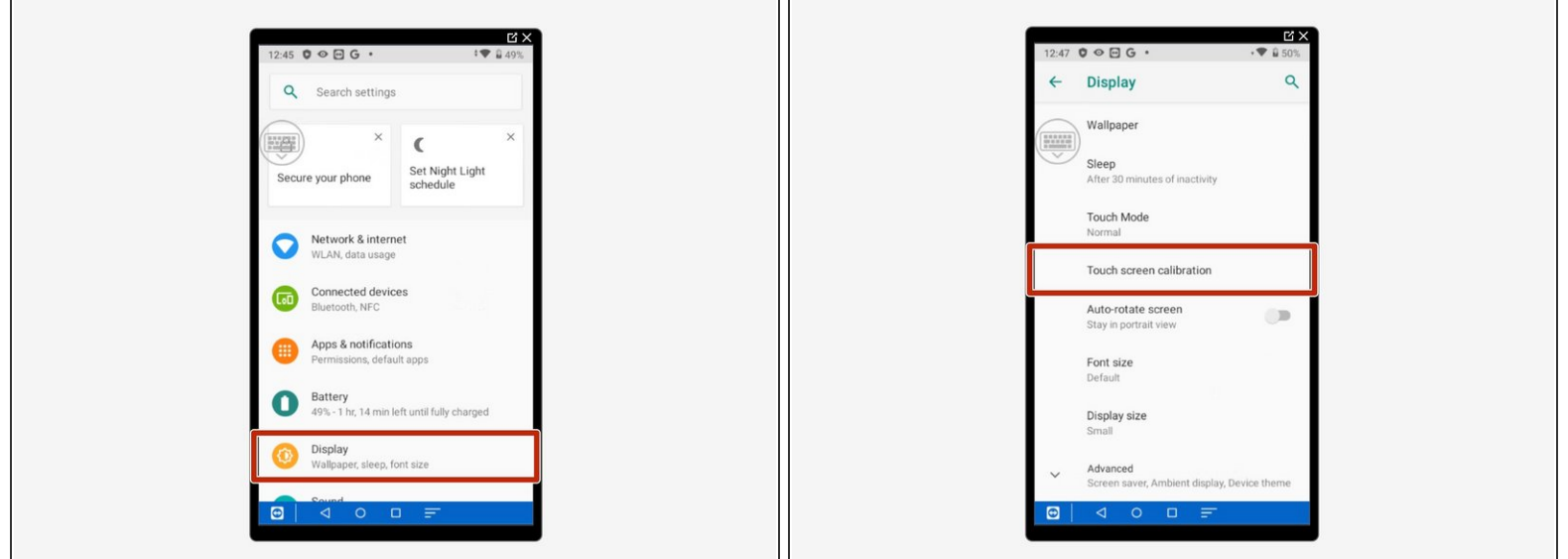

- Select "Display."
- Scroll down to find and tap on "Touch Screen Calibration."

**This document was generated on 2024-05-18 10:44:23 AM (MST).**

## **Step 3 — Calibration**

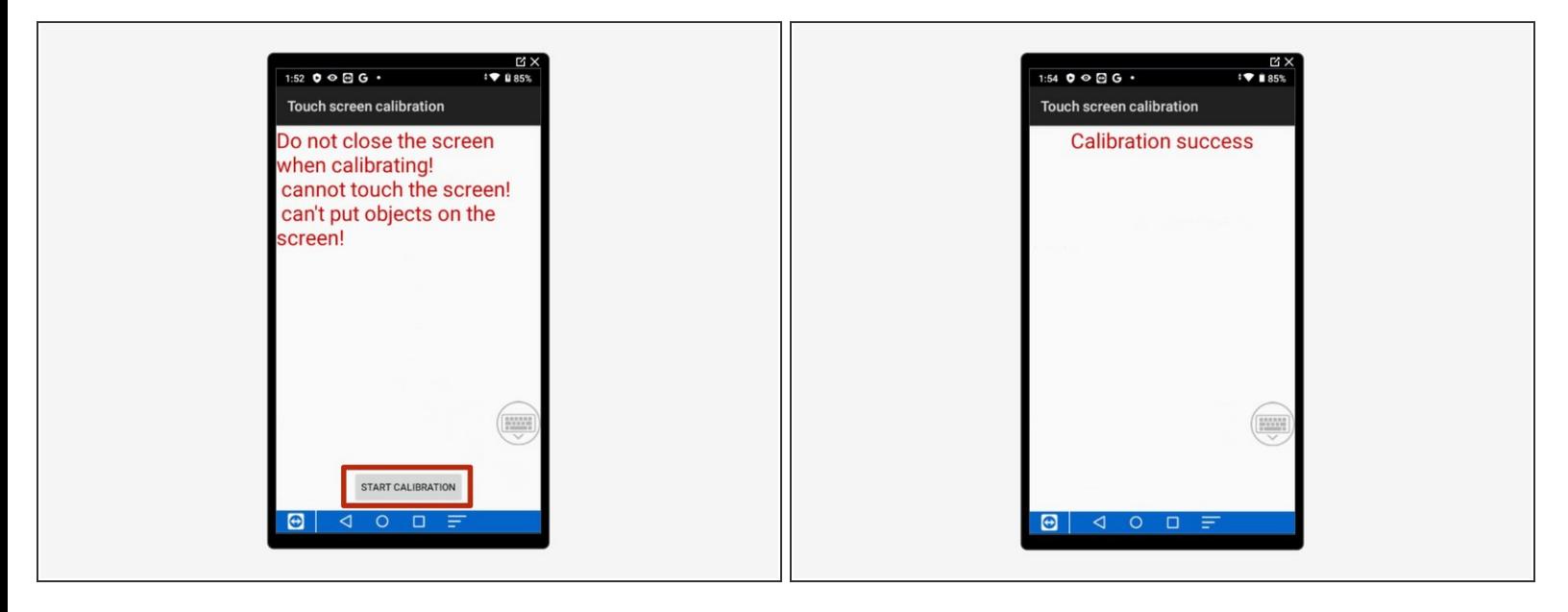

- Select "Start Calibration" at the bottom.
- Wait a moment and the second screen will appear saying "Calibration Success." You can now exit.  $\bullet$

**This document was generated on 2024-05-18 10:44:23 AM (MST).**